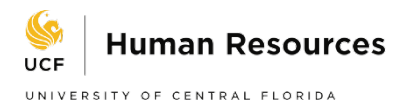

## How to Return Employee from Leave of Absence

- 1. The employee has been on a Leave of Absence and is now going to either return to regular Active status or will be changed from a Paid Leave to an Unpaid Leave.
	- a. Be sure the correct Intent to Return to Work form [\(http://hr.ucf.edu/files/IntentReturnWorkNonmedical.pdf](http://hr.ucf.edu/files/IntentReturnWorkNonmedical.pdf) or [http://hr.ucf.edu/files/IntentReturnWorkFormMedicalRelease.pdf\)](http://hr.ucf.edu/files/IntentReturnWorkFormMedicalRelease.pdf) has been completed and submitted to the Leave of Absence team. It can also be attached to the ePAF.
- 2. To begin the process of returning an employee to regular Active status or changing from a Paid Leave to an Unpaid Leave an ePAF must be created.
	- a. Main Menu: Department Self Service: ePAF Home Page: Start a New ePAF

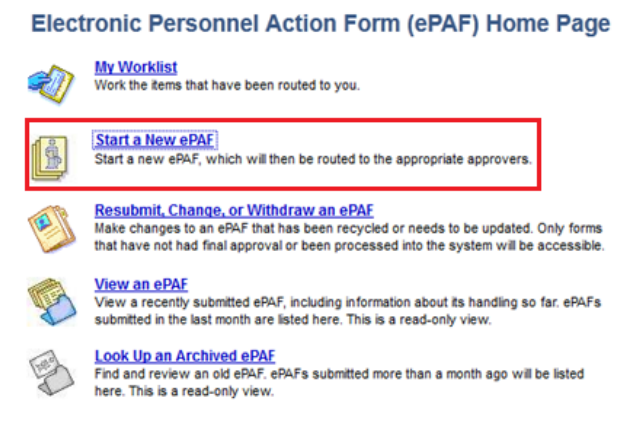

3. Select Change Employment Status (this will change the current Leave status to either Active or to Unpaid Leave).

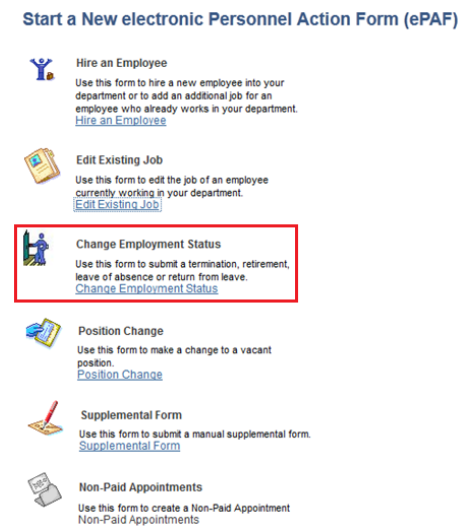

4. Enter the Emplid of the employee.

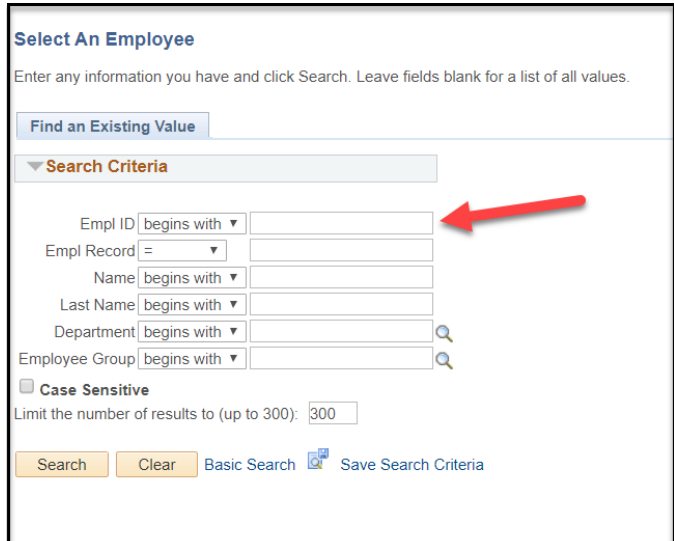

- 5. Review the information to verify the accurate employee was chosen.
	- a. The Effecive Date will autofill to the current days date.
	- b. The Effective Date must be changed to match the date the employee is either:
		- i. Returning from Leave
		- ii. Changing from Paid Leave to Unpaid Leave
	- c. LOA= Unpaid Leave of Absence or Leave
	- d. PLA = Paid Leave of Absence or Leave With Pay.

## **Return an employee from a Paid Leave of Absence**

Return from Leave WITH Pay must be selected. The amount of hours the employee will be working upon return must be entered/verified. *As a double check verify the Payroll Status matches the type of Leave the employee is being returned from.*

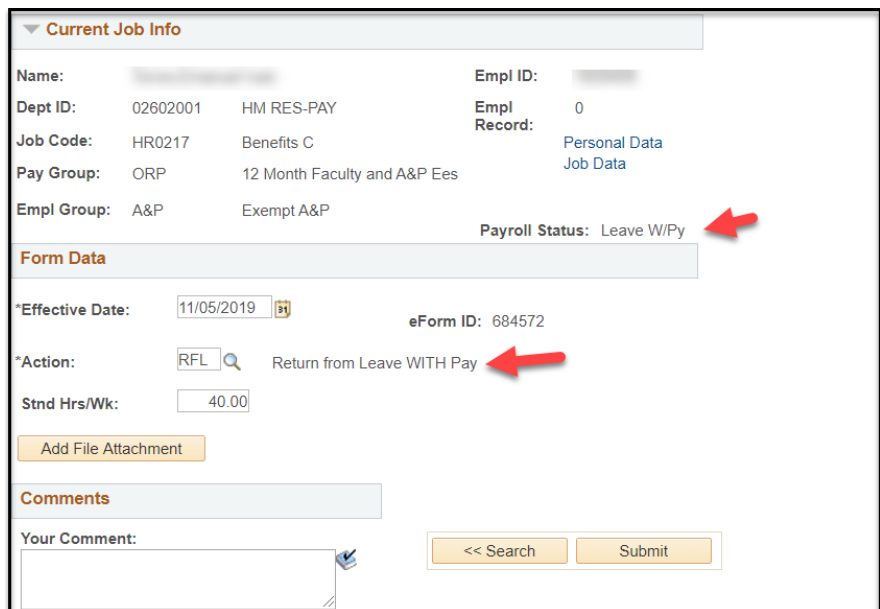

## **Return an employee from an Unpaid Leave of Absence**

Return from LOA WITHOUT Pay must be selected. The amount of hours the employee will be working upon return must be entered/verified. *As a double check verify the Payroll Status matches the type of Leave the employee is being returned from.*

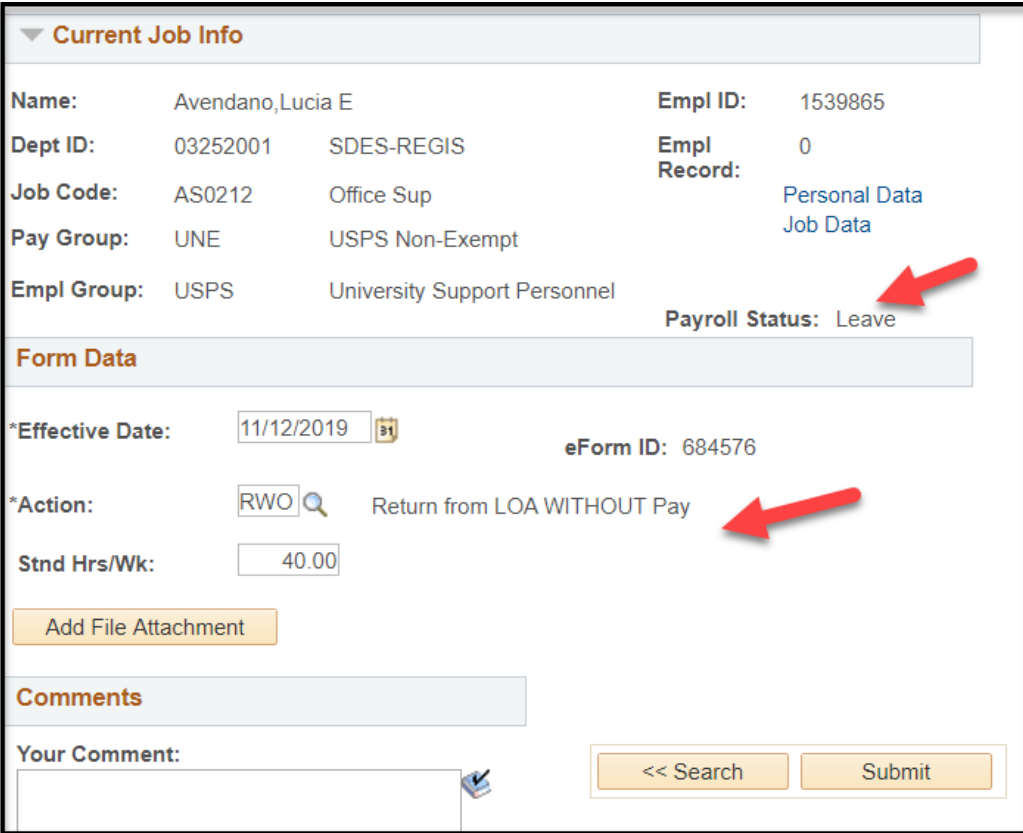

## **Change employee from Paid Leave of Absence to Unpaid Leave of Absence**

- Input Effective Date employee is going from paid leave of absence to unpaid leave of absence.
- Select LOA for Leave of Absence aka Unpaid Leave of Absence
- Select Reason of Unpaid Leave of Absence by clicking on the magnifying glass.

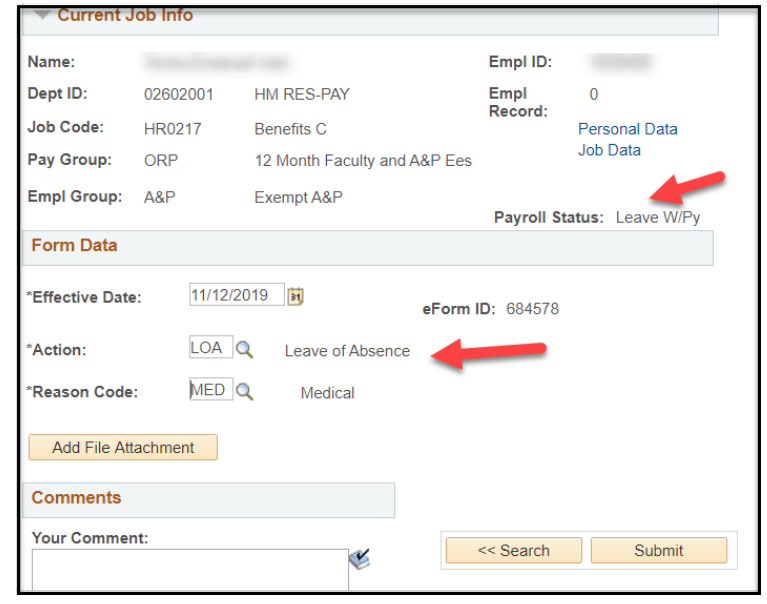

- 6. Select the Submit Button.
- 7. A confirmation message will appear, select "Yes"

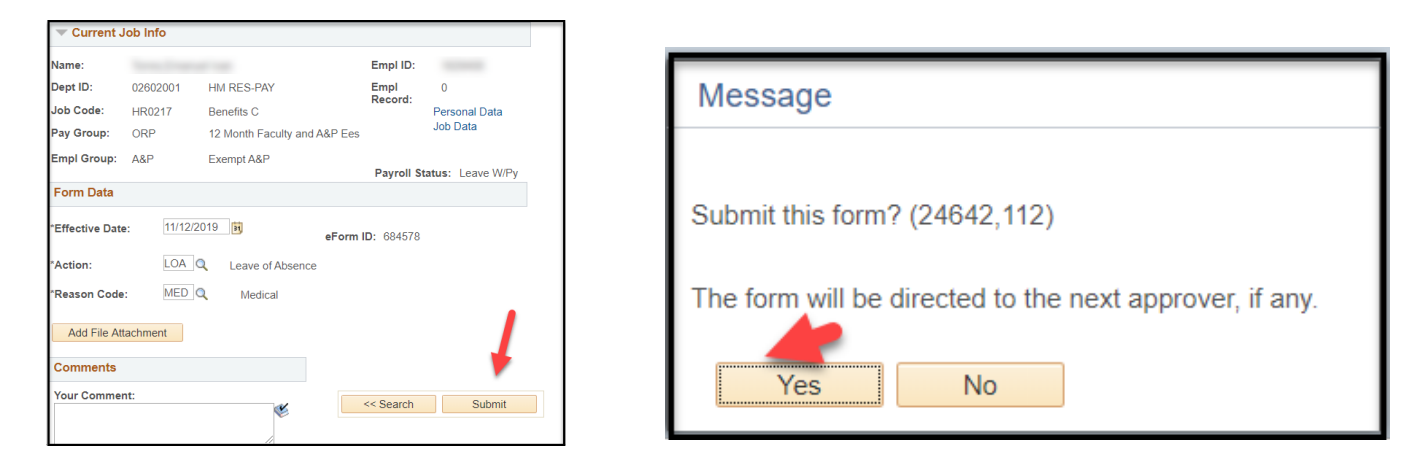

8. The system will then show the Form Status screen which will show the ePAF has been submitted.

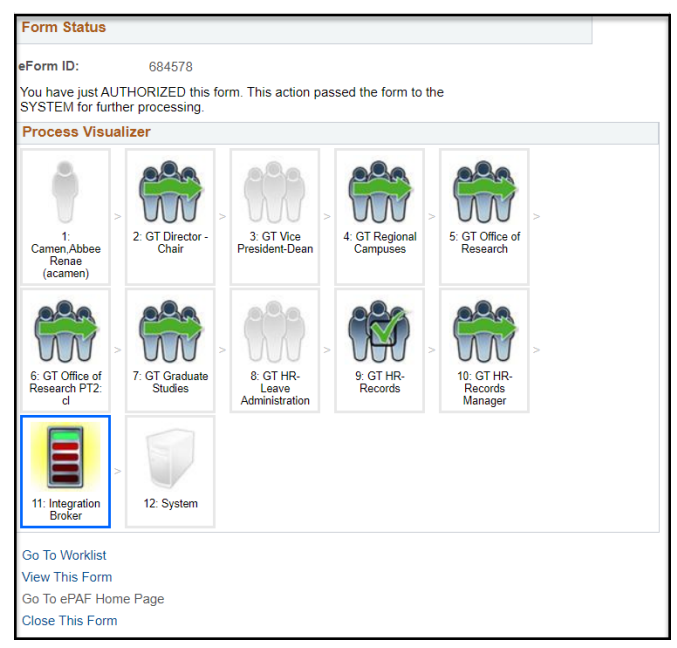